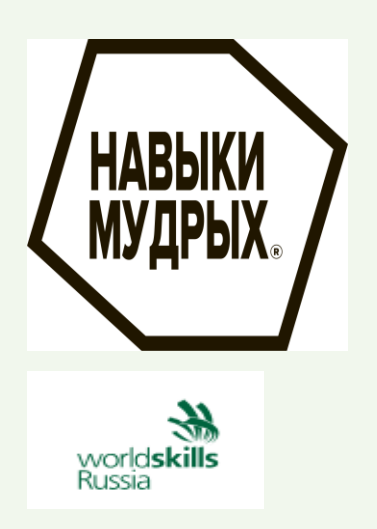

# Инструкция по регистрации на платформе

[https://50plus.worldskills.ru](https://50plus.worldskills.ru/)

Инструкция по регистрации и выбору программы профессионального обучения и дополнительного профессионального образования

# ОГЛАВЛЕНИЕ

Для кого рассчитана программа Регистрация на сайте www.50plus.worldskills.ru Запись на обучение

Программа рассчитана для 25 тысяч граждан предпенсионного возраста ежегодно:

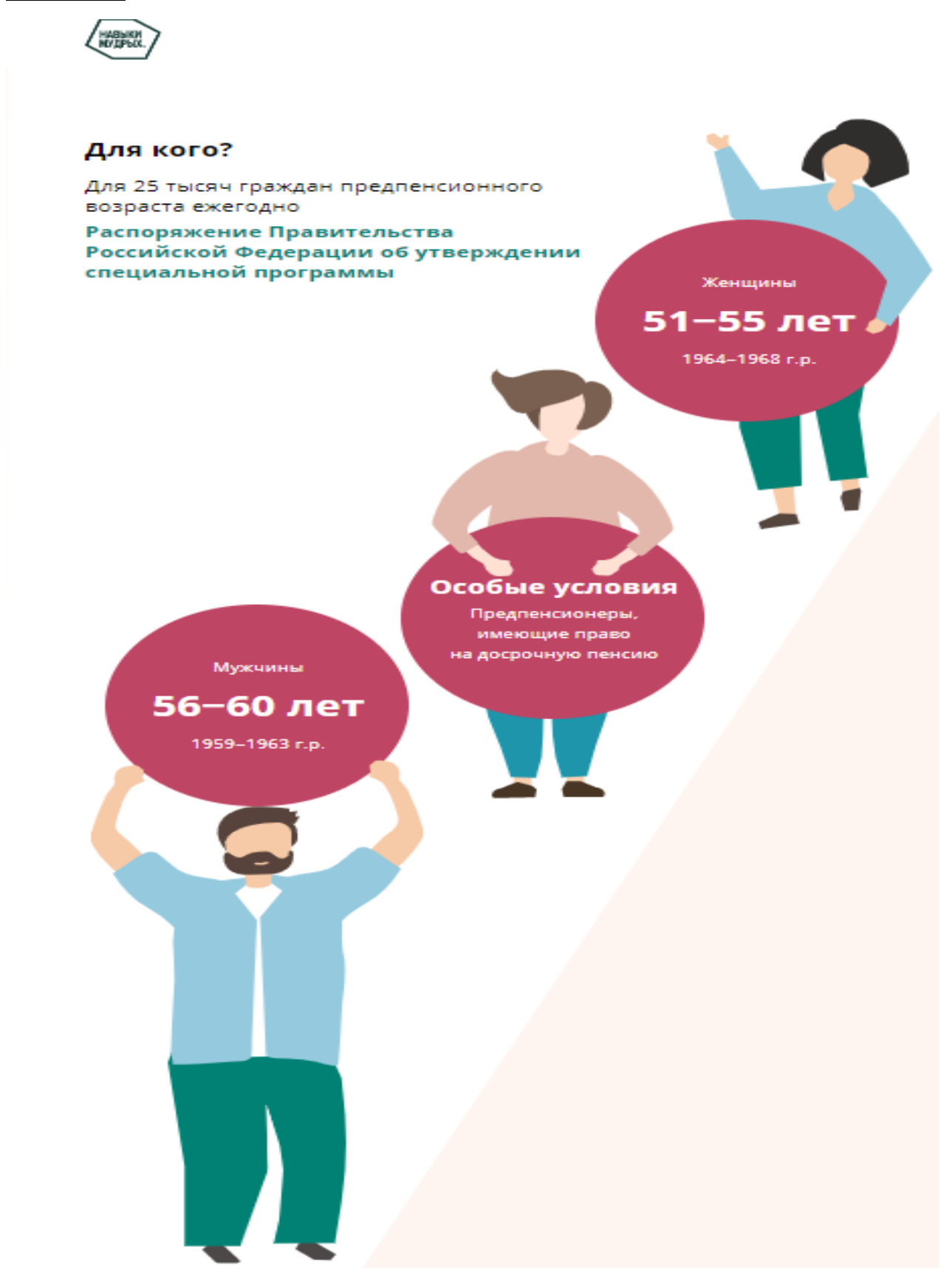

Регистрация на сайте www.50plus.worldskills.ru

**Шаг 1**. Введите в адресной строке браузера или пройдите по ссылке: <https://50plus.worldskills.ru/>

**Шаг 2**. На главной странице необходимо нажать кнопку **«зарегистрироваться»,** как указано на рисунке:

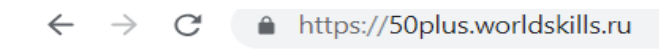

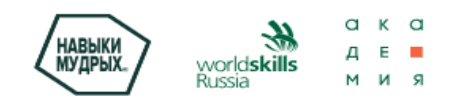

# Пройди подготовку по мировым стандартам Ворлдскиллс для профессионального долголетия

Союз «Молодые профессионалы (Ворлдскиллс Россия)» реализует специальную федеральную программу профессионального обучения и дополнительного профессионального образования

**Зарегистрироваться** 

**Шаг 3**. Для регистрации в программе требуется подтверждение, для этого необходимо проставить **«галочки»** во всех *трех пунктах* и нажать кнопку **«ПОДТВЕРЖДАЮ»:**

# Для регистрации в программе требуется подтверждение

Я не являюсь пенсионером по старости

Я подтверждаю, что не принимал(ла) ранее и не принимаю в настоящее время участия в мероприятиях «Специальной программы профессионального обучения и дополнительного профессионального образования граждан предпенсионного возраста на период до 2024 года» по направлению регионального органа занятости населения и/или работодателя

Я принимаю условия обработки и передачи персональных данных

Подтверждаю

**Шаг 4.** Далее *необходимо заполнить все поля, которые запрашивает сайт.* После каждого заполненного пункта нажимать кнопку **«Далее»**, как указано на рисунке:

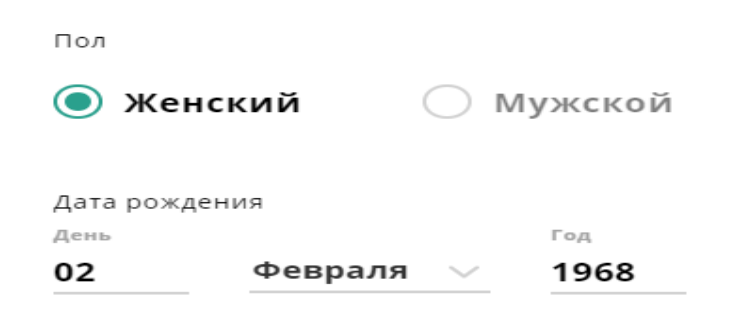

**Внимание:** Если ваш возраст выше диапазона, указанного на сайте, например, для женщин это 1969 г.р., для мужчин 1964 г.р., то необходимо загрузить справку (выписку) об отнесении гражданина к категории граждан предпенсионного возраста, которую можно запросить на сайте ПФР<https://es.pfrf.ru/#services-f>

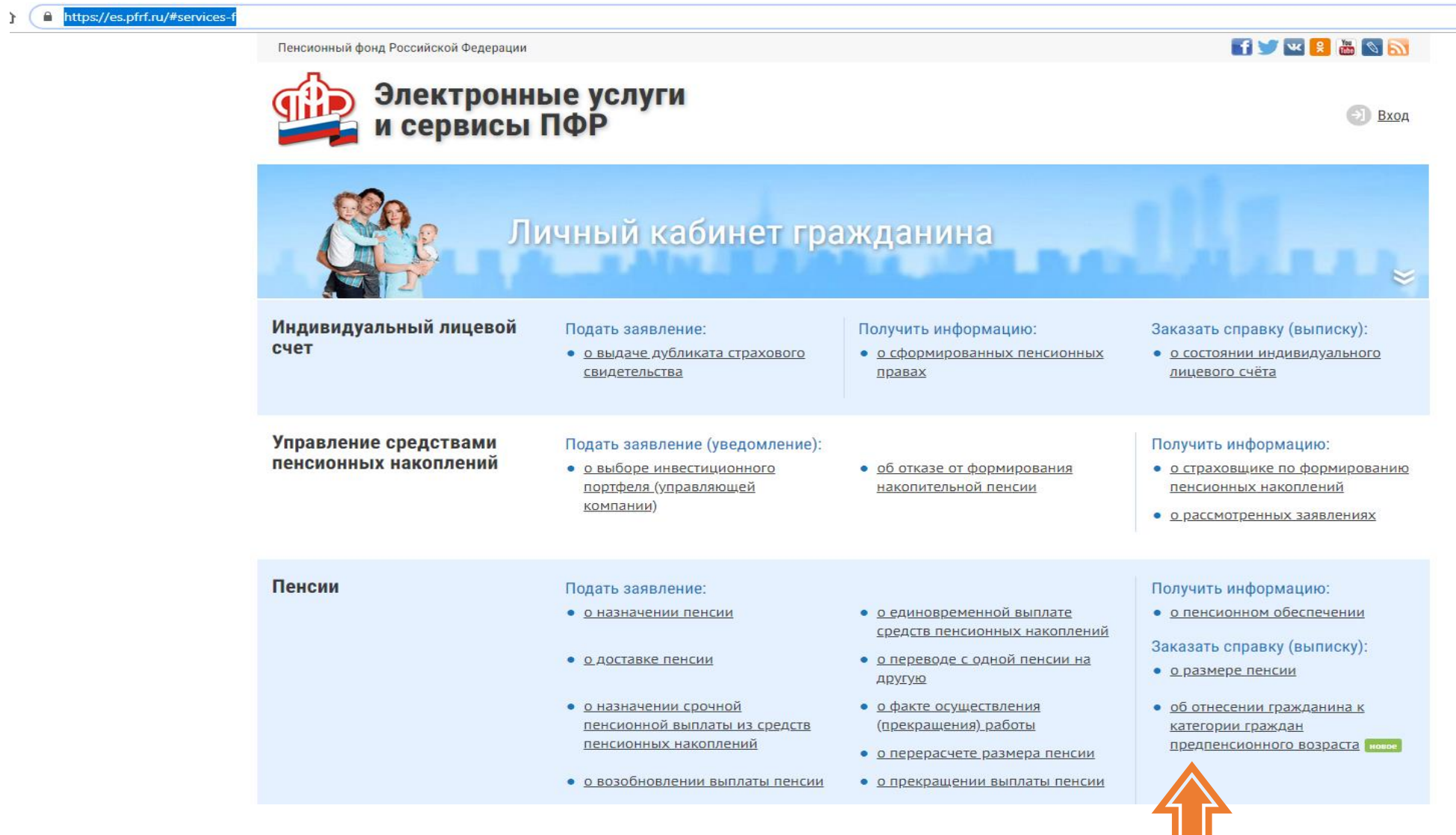

Дата рождения

День Год 02 Февраля  $\vee$ 1969

Для продолжения регистрации загрузите справку предпенсионера в формате PDF, JPG, PNG.

Справку (выписку) об отнесении гражданина к категории граждан предпенсионного возраста можно получить на сайте ПФР

# Загрузить

Фамилия

# Иванова

Имя

# Валентина

Отчество

# Дмитриевна

Далее

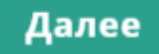

 $\,8\,$ 

262 626 262 62

Номер СНИЛС

# 6262 626 262

Серия и номер паспорта

# образовании Специалист

Специальность (профессия) в соответствии с документом об

 $\searrow$ 

## Общее

Выберите уровень вашего образования

Москва

 $\searrow$ 

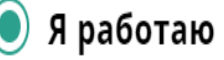

• Я работаю Внастоящее время не работаю

Название организации

ООО "Ромашка"

Должность

Специалист

Нажимая на кнопку «Далее», я подтверждаю корректность указанных данных и готовность предоставить под запрос документы, подтверждающие личность и уровень образования

Далее

Далее необходимо ввести номер телефона, электронную почту и придумать пароль, состоящий из минимум 8 символов, как указано на рисунке:

Телефон

# +7 926 454 54 54

email

# 7777ttaa@yandex.ru

Придумайте пароль

 $\Join$ 

Минимум 8 символов

# Шаг 5. Выберите компетенции для обучения.

Вы можете выбрать одну или две компетенции для обучения. Посмотреть все компетенции, относящиеся к одному блоку

## можно, нажав на кнопку «посмотреть все».

 $\leftarrow$   $\rightarrow$  C  $\hat{\Omega}$   $\hat{\mathbf{H}}$  https://50plus.worldskills.ru/sign-up

/ НАВЫКИ<br>МУДРЫХ Навыки мудрых > Регистрация

### Выберите компетенции для обучения

Вы можете выбрать одну или две компетенции для обучения

#### Информационные и коммуникационные технологии

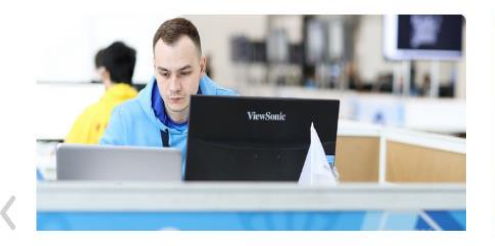

#### Анализ защищённости информационных систем от внешних угроз

Компетенция включает в себя обеспечение защиты конфиденциальных данных организации от внешних угроз. Специалист должен уметь провести исследование...

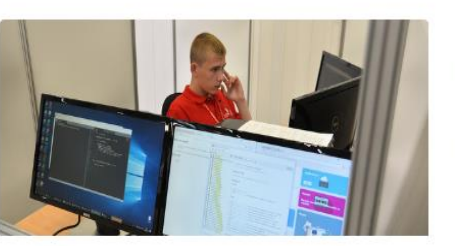

Веб-дизайн и разработка

Компетенция предполагает умение создавать веб-сайты и поддерживать их функционирование. Для создания веб-сайтов разработчики должны уметь использовать...

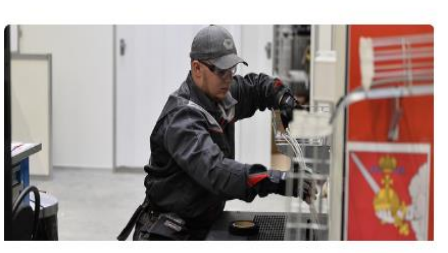

Информационные кабельные сети Информационные кабельные сети применяются при построении сетей мобильной связи, локальных вычислительных сетей (ЛВС), сетей кабельного...

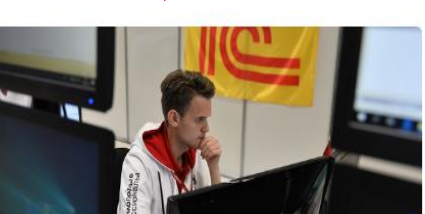

#### ИТ-решения для бизнеса на платформе "1С: Предприятие 8"

Профессиональные задачи, которые решают ИТспециалисты на платформе "1С: Предприятие", включают анализ применяемых ИТ-решений; представление...

#### Образование

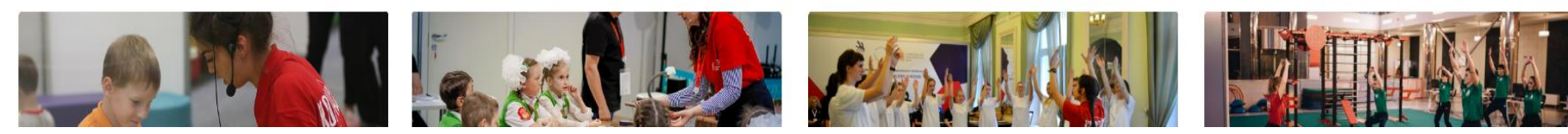

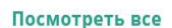

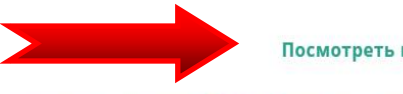

 $O:Q$   $\bigstar$   $O$ 

Посмотреть все

Для выбора компетенции необходимо навести курсор мыши на окно компетенции и нажать кнопку **«выбрать».** Для выбора второй компетенции наведите курсор и нажмите кнопку **«выбрать»** во второй раз:

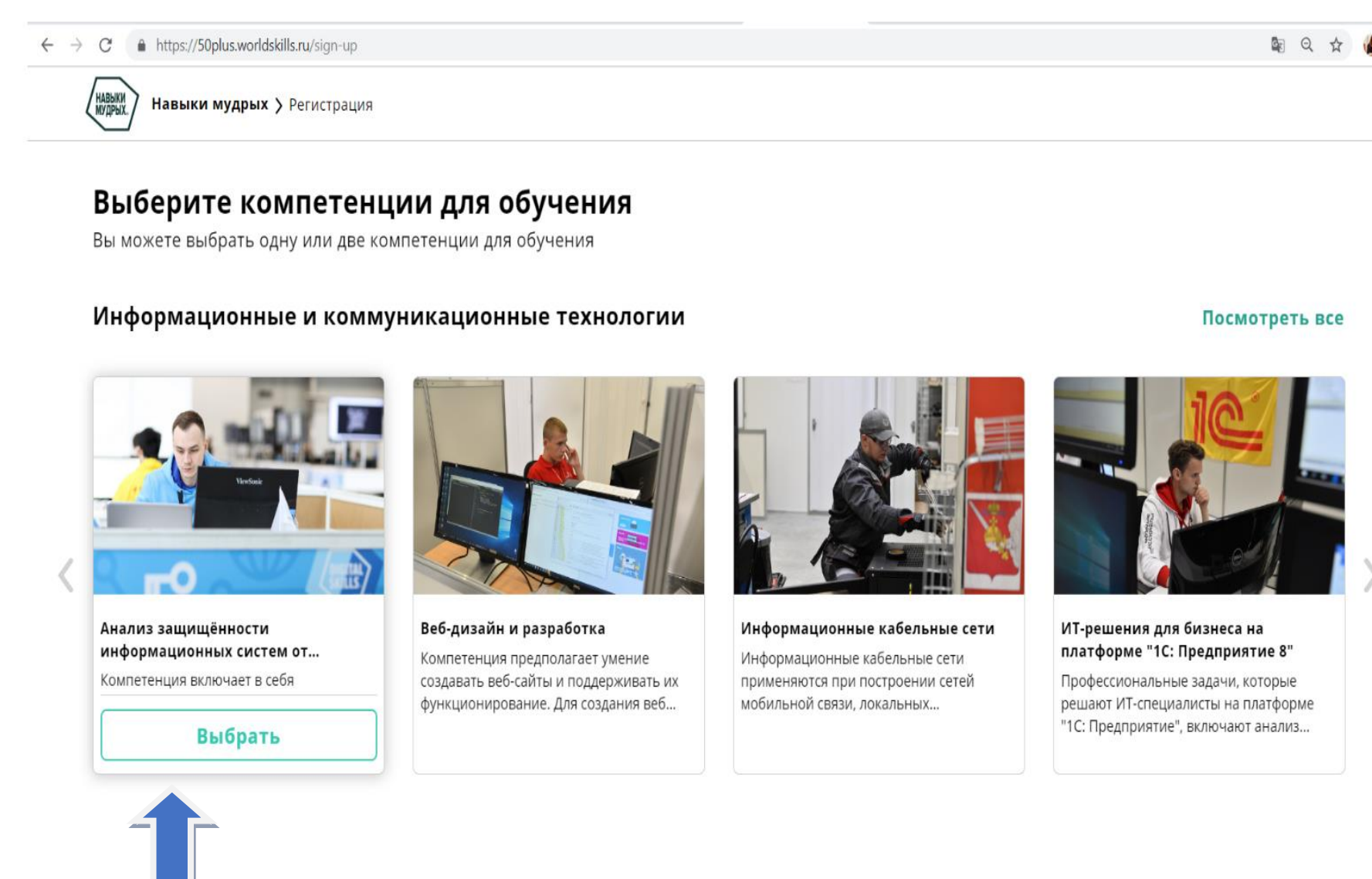

Шаг 6. После выбора компетенции нажмите на кнопку «завершить регистрацию». Внимание: убедитесь в правильности выбора компетенций и завершите регистрацию. Вы можете изменить свой выбор до нажатия на кнопку «Завершить

### регистрацию»

 $\leftarrow$   $\rightarrow$   $\mathbb{C}$   $\bullet$  https://50plus.worldskills.ru/sign-up

# Вы успешно выбрали компетенции!

Убедитесь в правильности выбора компетенций и завершите регистрацию. Вы можете изменить свой выбор до нажатия на кнопку "Завершить"

 $\mathbb{R}$ 

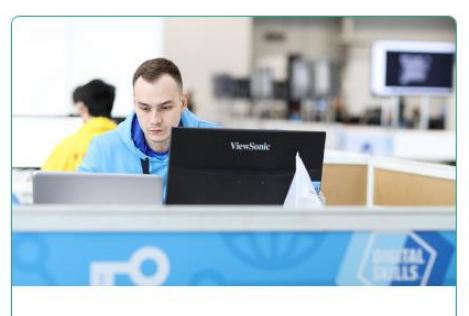

Анализ защищённости информационных систем от... Компетенция включает в себя

Выбрано

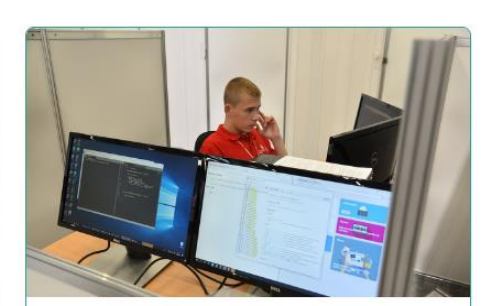

Веб-дизайн и разработка Компетенция предполагает умение создавать веб-сайты и поддерживать их

Выбрано

Завершить регистрацию

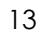

Шаг 7. На указанный при регистрации электронный адрес Шаг 8. Запись на обучение. Выберите компетенцию для прилет письмо «Подтверждение email на сайте «Навыки мудрых». В письме необходимо перейти по ссылке для завершения регистрации.

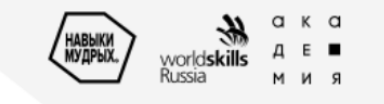

# Подтвердите email

Вам необходимо подтвердить email, который вы указали при регистрации на сайте «Навыки мудрых»

Если у вас остались вопросы, пишите нам, мы всегда рады помочь

Подтвердить email

от «Навыки мудрых» с темой обучения. Пройти обучение можно только по одной компетенции. Если по выбранной вами компетенции отсутствует кнопка «записаться», то выберите программу обучения, а информацию о месте обучения мы сообщим вам в ближайшее время. Для этого нужно нажать на кнопку «оставить заявку» и пройти к следующему шагу «выберите программу».

#### Запись на обучение

## Выберите компетенцию для обучения

Пройти обучение можно только по одной компетенции.

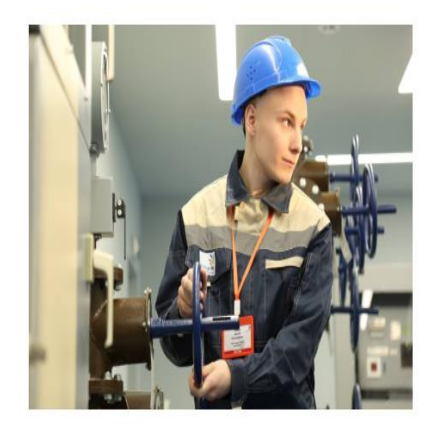

### Добыча нефти и газа

Подробнее о компетенции

Выберите программу обучения, а информацию о месте обучения мы сообщим вам в ближайшее время

Оставить заявку

 $\times$ 

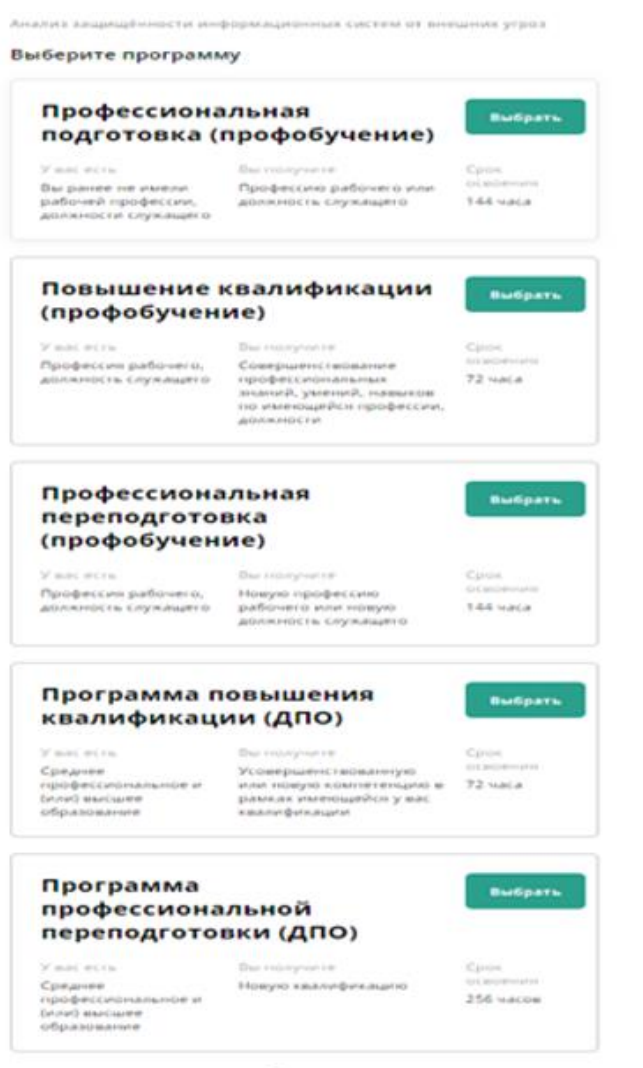

**Шаг 9.** Выберите программу, нажав кнопку **«выбрать»:** После выбора программы вы увидите **уведомление** о том, что **ваша заявка принята** и мы свяжемся с вами по email, указанному при регистрации:

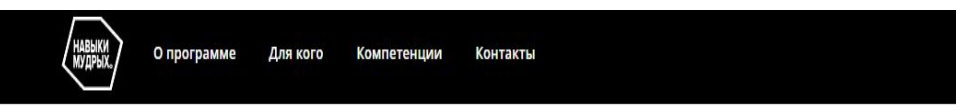

#### Запись на обучение

Ваша заявка принята. Мы свяжемся с вами по email

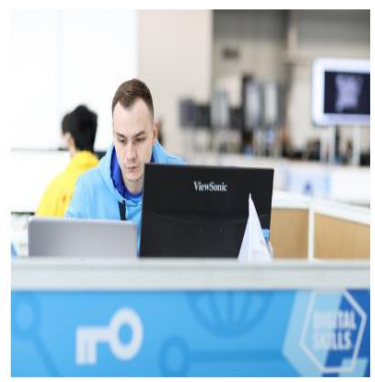

# Анализ защищённости информационных систем от внешних угроз

144 часа

Подробнее о компетенции

Профессиональная переподготовка (профобучение)

**Шаг 8.1** Запись на обучение. Выберите компетенцию для **Шаг 9.** Выберите программу, нажав кнопку **«выбрать»**:обучения. Пройти обучение можно только по одной компетенции. Для выбора компетенции нажмите на кнопку **«Записаться»**

О программе

Для кого

Запись на обучение

Компетеннии

Х Информационные кабельные сети Контакты 1. Выбор программы 2 Marto pondena 3. График обучения 4. Подтверждени Выберите программу Выберите компетенцию для обучения Профессиональная подготовка **Выбрать** Пройти обучение можно только по одной компетенции. (профобучение) Добыча нефти и газа Срок освоения Вы получите У вас есть Вы ранее не имели Профессию рабочего или 144 часа Подробнее о компетенции рабочей профессии, должность служащего должности служащего Выберите программу обучения, а информацию о месте обучения мы сообщим вам в ближайшее время Оставить заявку Повышение квалификации Выбрать (профобучение) У вас есть Вы получите Срок освоения Профессия рабочего. Совершенствование 72 yaca Информационные кабельные должность служащего профессиональных знаний. умений, навыков по сети имеющейся профессии. лолжности Подробнее о компетенции Записаться Профессиональная **Выбрать** переподготовка (профобучение) У вас есть Вы получите Срок освоения Профессия рабочего, Новую профессию рабочего 144 часа или новую должность должность служащего служащего

О программе

*<u>Resigner</u>* 

Компатациим

KOUTSKTLI

**Шаг 10.** Выберите место проведения, нажав на кнопку **«выбрать»** 

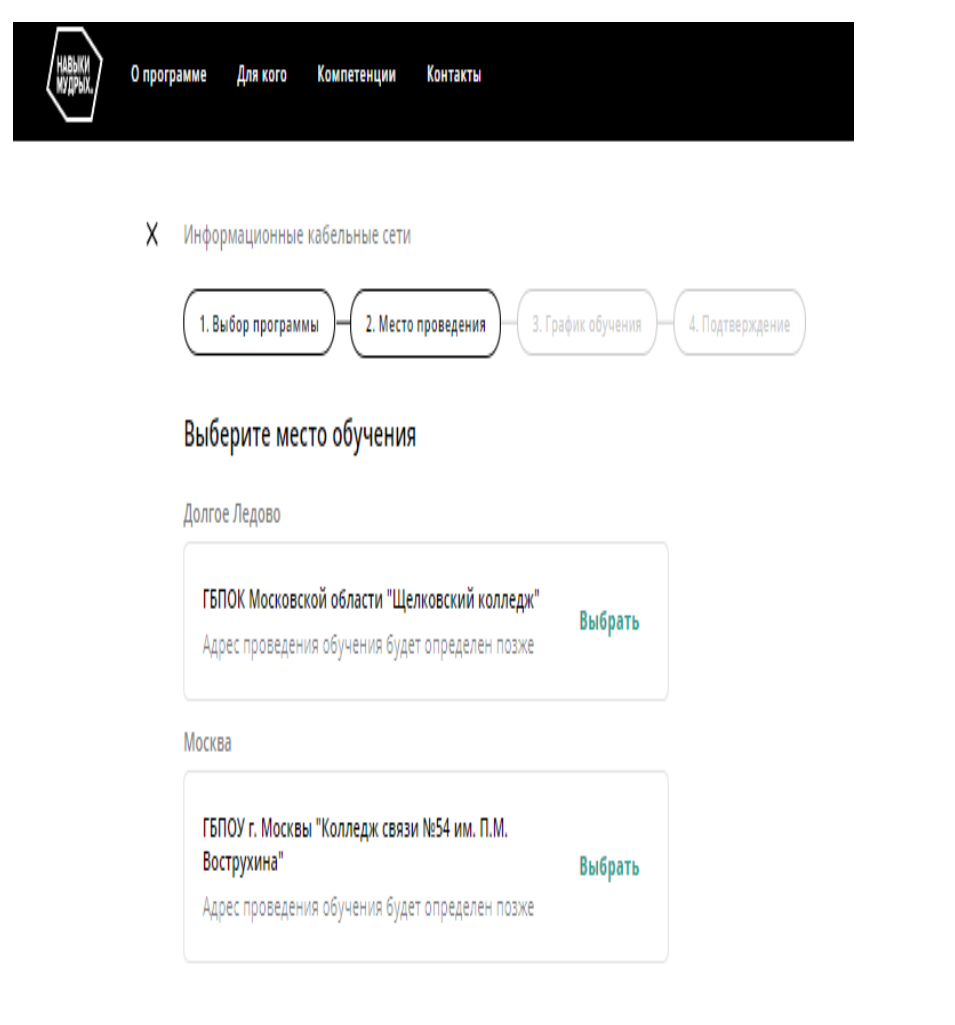

**Шаг 11.** Чтобы выбрать дату когда вы готовы приступить к обучению нужно нажать на значок в виде **календаря,** указанный на рисунке стрелкой:

**X** Информационные кабельные сети

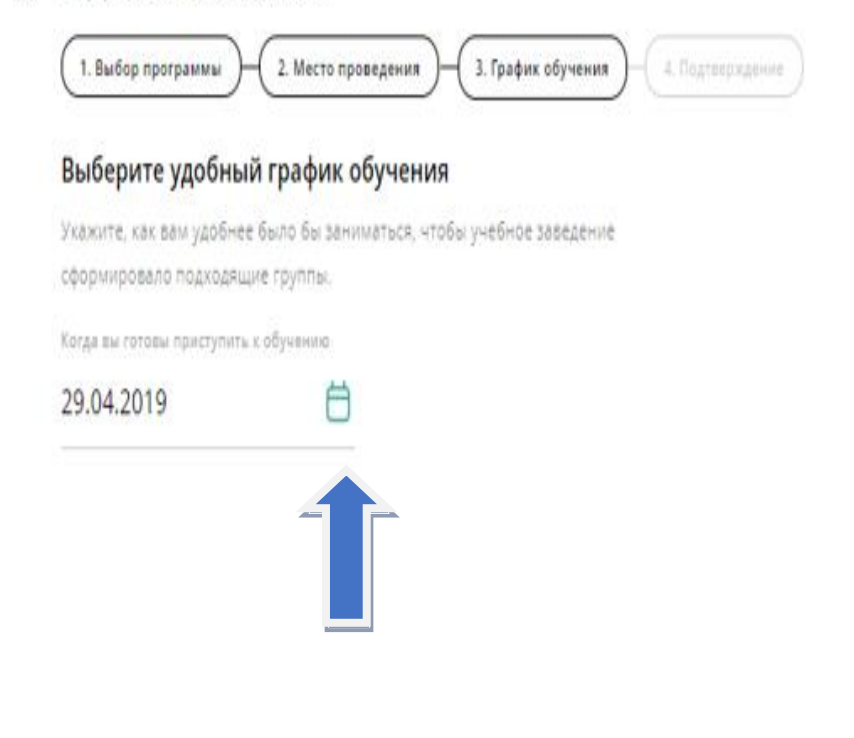

**Шаг 12.** Выберите удобный график обучения, нажав на **Шаг 13.** На этапе 4. Подтверждение перед нажатием кнопки кнопку **«выбрать» «подтвердить»** вы можете изменить данные:

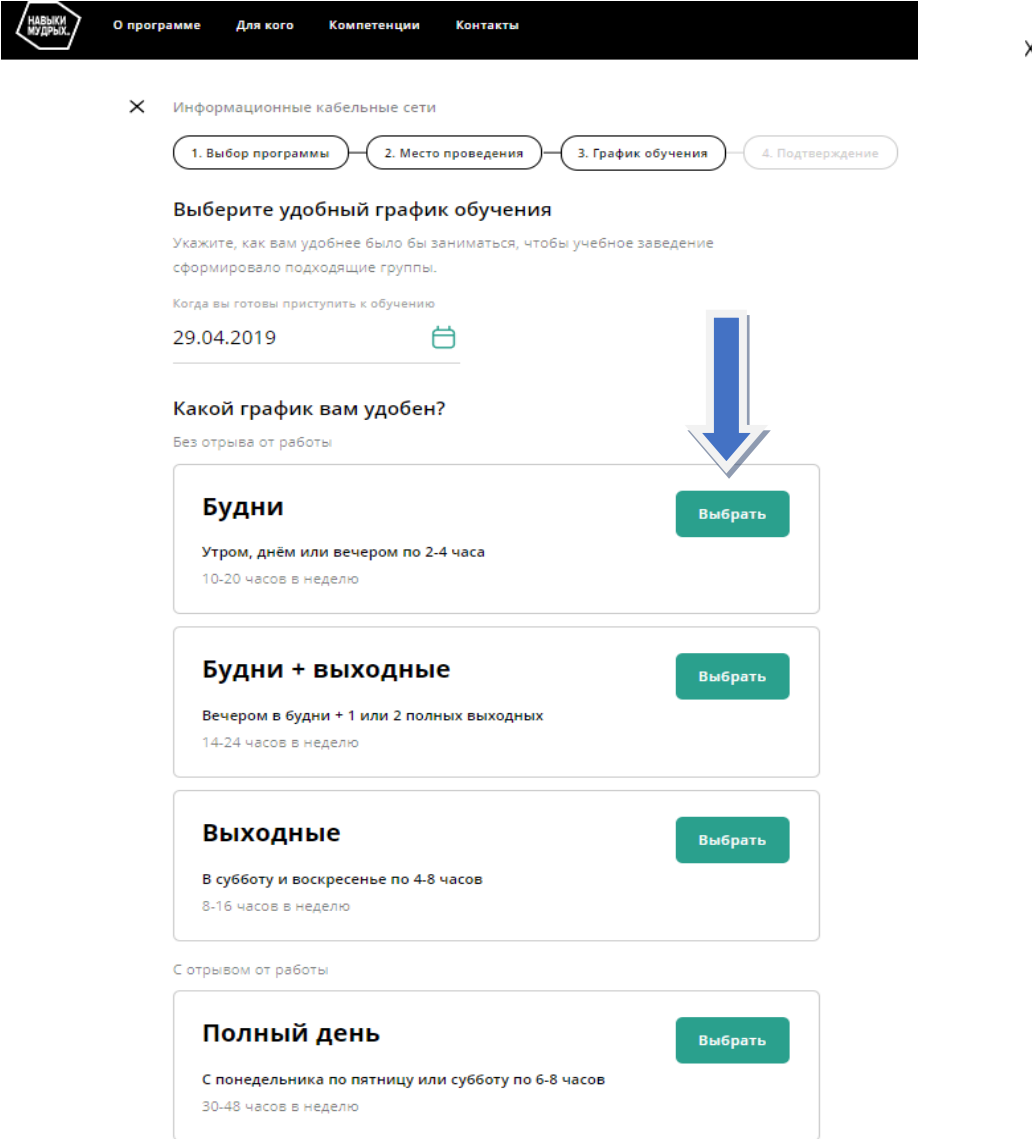

(Информационные кабельные сети

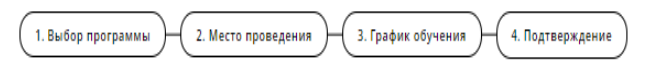

Всё верно?

## Информационные кабельные сети

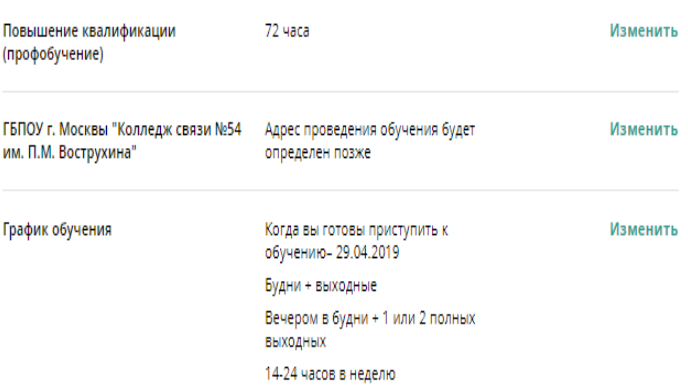

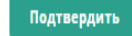

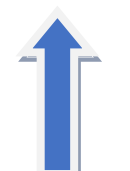

Шаг. 14. По завершении всех выполненных ранее шагов Вы можете скачать заявку, распечатать или отменить: вы увидите уведомление о том, что ваша заявка принята и мы свяжемся с вами по email.

#### Запись на обучение

Ваша заявка принята. Мы свяжемся с вами по email

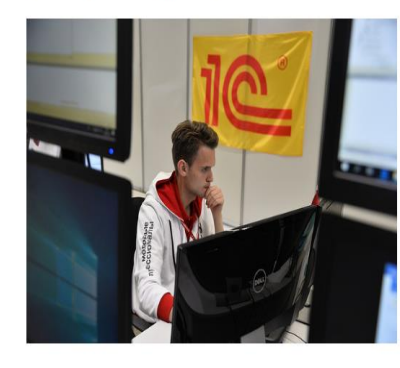

## ИТ-решения для бизнеса на платформе "1С: Предприятие 8" Подробнее о компетенции

144 часа

Профессиональная подготовка (профобучение)

**ГАПОУ Московской** области "Подмосковный колледж "Энергия"

Адрес проведения обучения будет определен позже

График обучения

Когда вы готовы приступить к обучению - 12.05.2019

Полный день

С понедельника по пятницу или субботу по 6-8 часов

30-48 часов в неделю

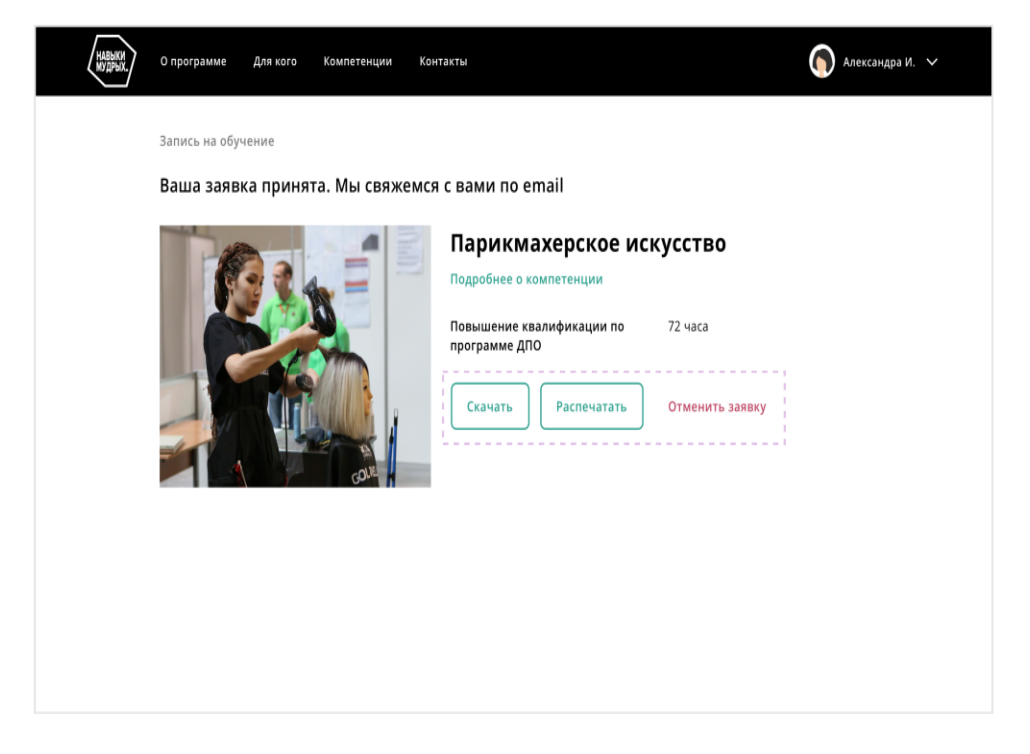

# *Спасибо за внимание!*

# *По вопросам регистрации необходимо составить обращение на электронную почту:*

**[50plus@worldskills.ru](mailto:50plus@worldskills.ru)**